# Hands-On Lab: Advanced Techniques for Using the New CA Agile Operations Analytics Platform

Jeff Morris, Principal Engineering Services Architect Rajat Mishra, Sr. Principal Architect

**10 May 2017**

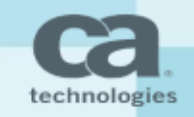

#### Analytics Platform and Solution Areas

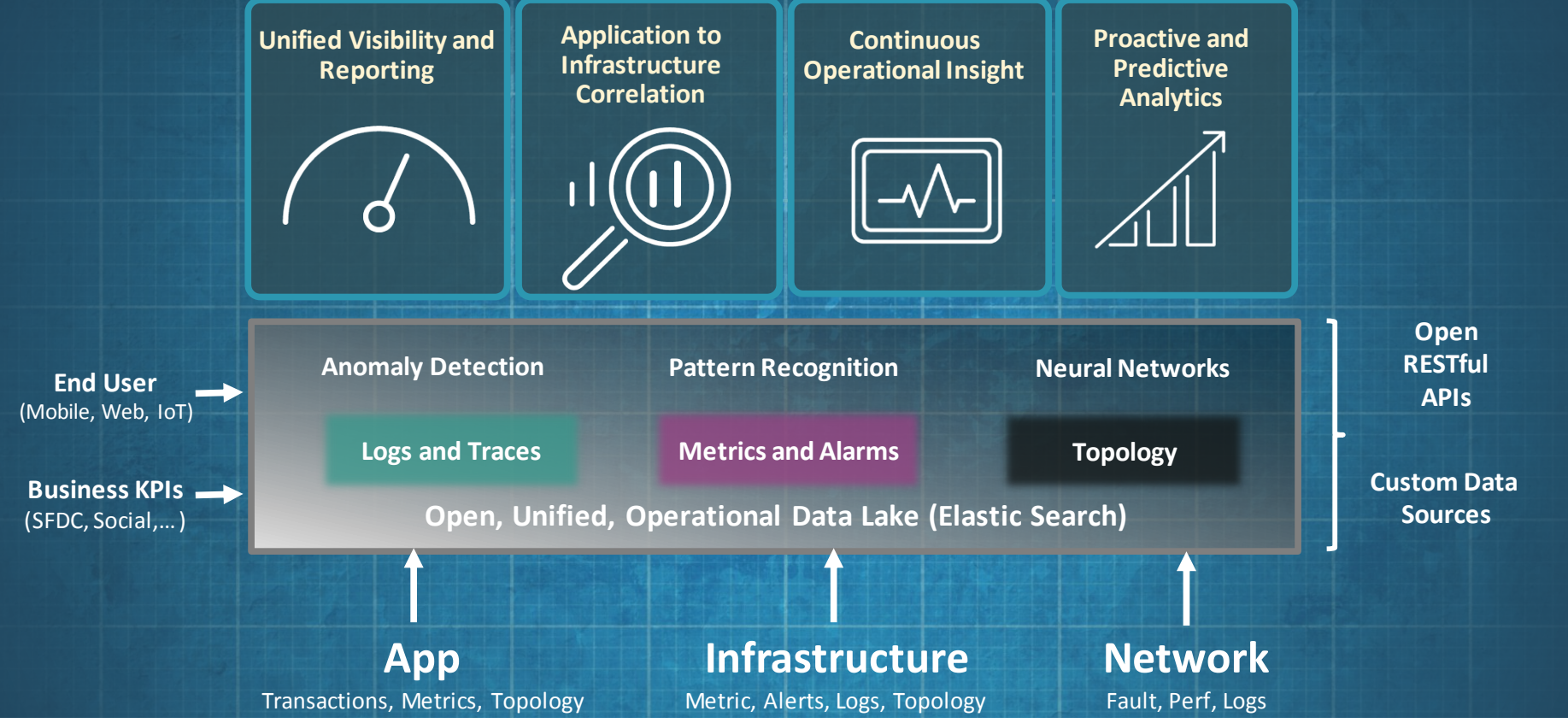

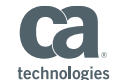

### Lab Exercise 3 – Log Monitoring Service *Continuation of "Introduction to Analytics" Session*

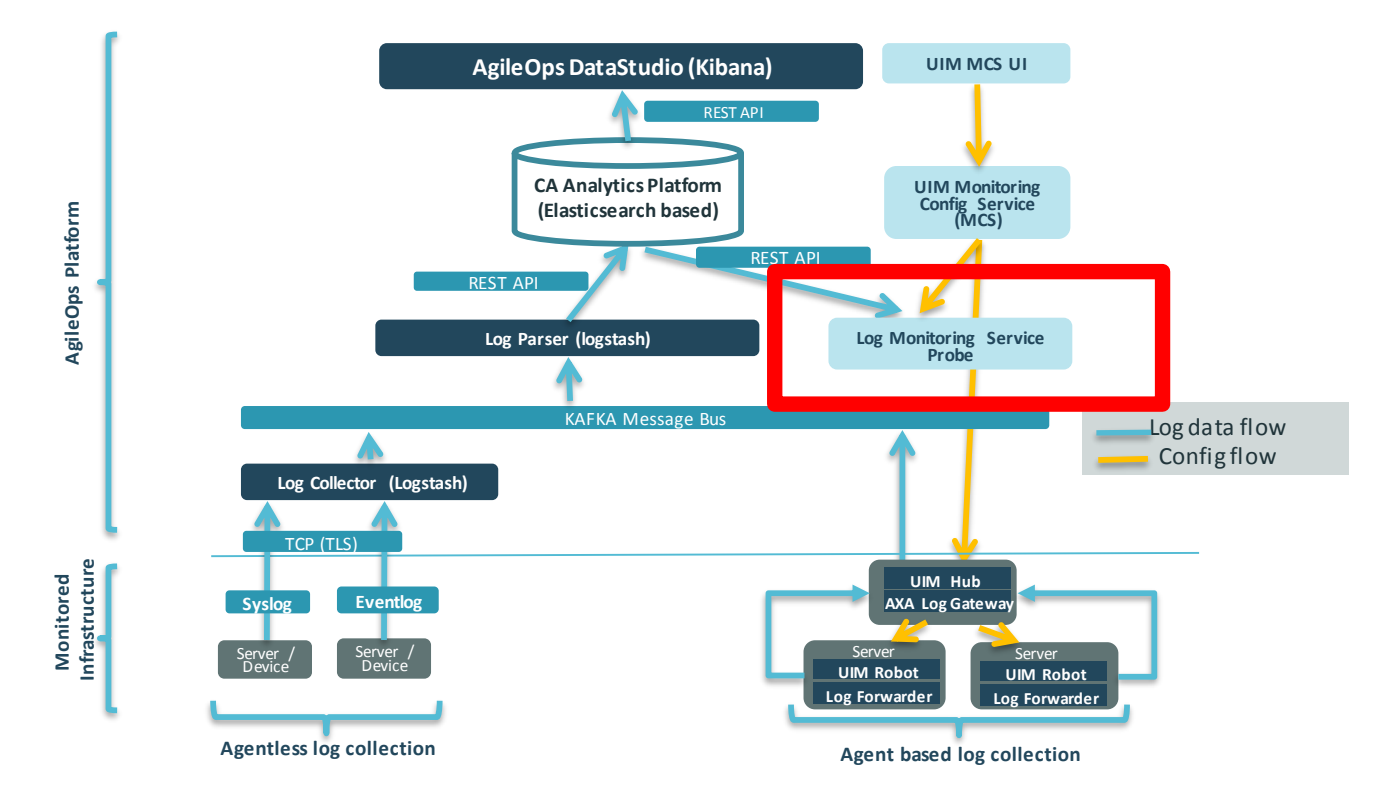

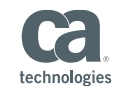

### Lab Exercise 3 – Alarming from Log Events *Match Errors*

- Create some errors
	- In the CA Spectrum tab in Chrome, log in (Administrator / CAdemo123)
	- Click around a few times on the tabs across the top to gen traffic
- Look in Data Studio for events matching the criteria
	- Click on Discover Tab
	- Select the "…\*\_logs\_\*…" index
	- In Query search bar enter: **response\_code:[400 TO \*]**
	- Optionally filter on **host** and/or **logtype**

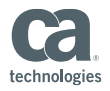

### Lab Exercise 3 – Alarming from Log Events

- Configure CA Unified Infrastructure Management Log Monitoring Service
	- Config workflow
		- In Chrome go back to the CA UIM Portal tab
		- Under "Actions" select "Admin Console"
		- Select "Robots" then click "UIM"
		- Select "Probes"
		- Scroll down to "log\_monitoring\_service" probe
		- Click on the "three dots" icon and choose "Configure"
		- Now click the "three dots" and select "Add New Profile"

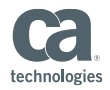

#### CA UIM Admin Console

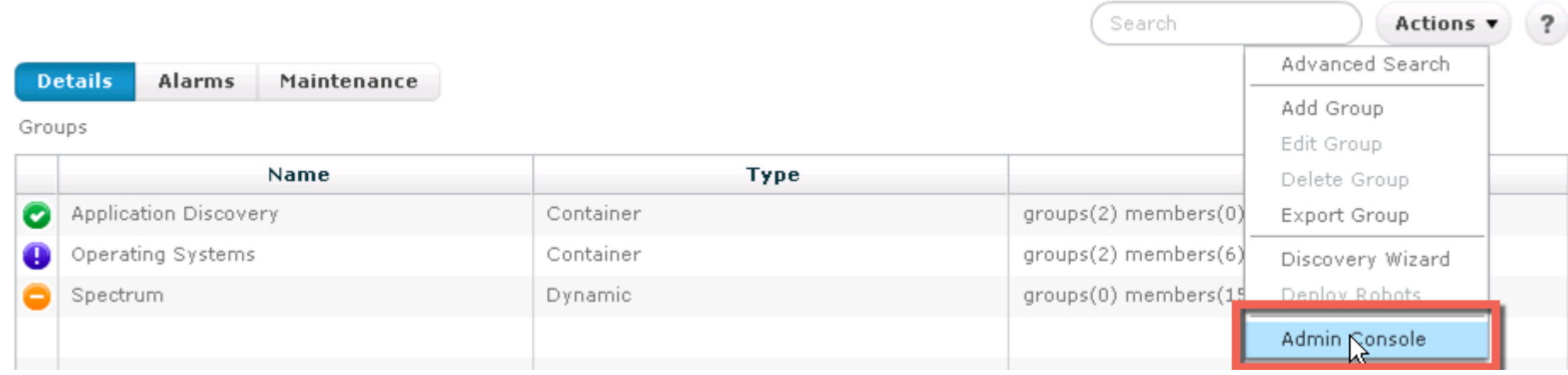

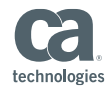

### Navigating to the Probe in Admin Console

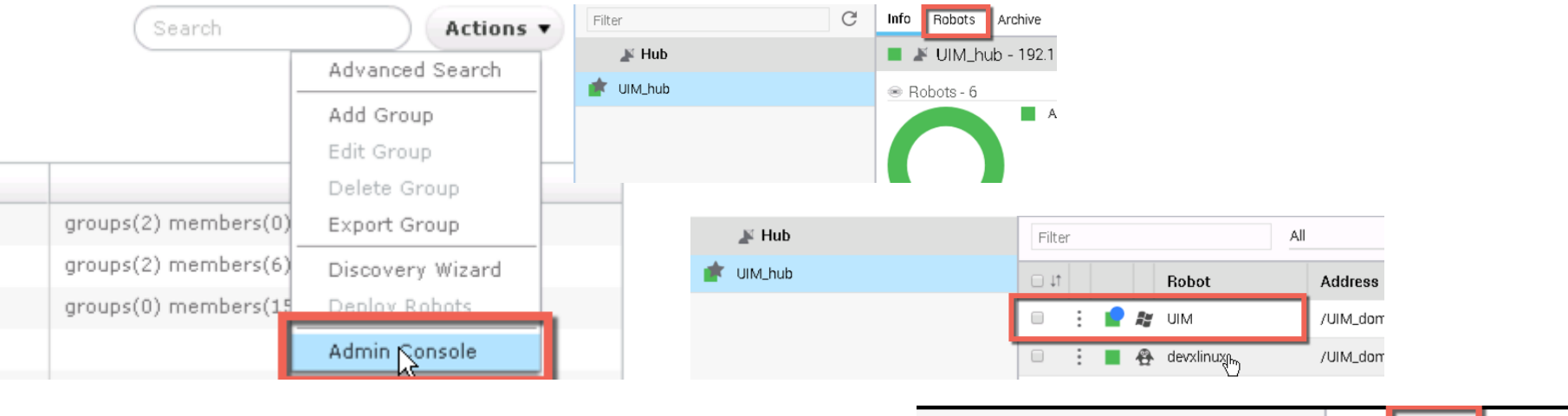

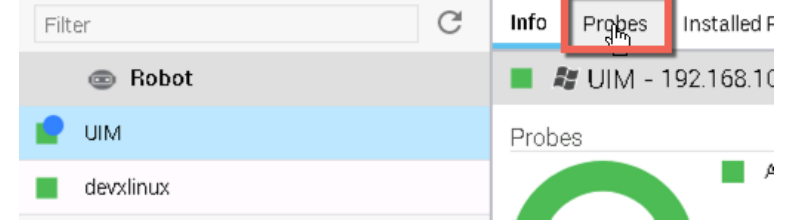

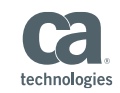

## Configuring Log Monitoring Service

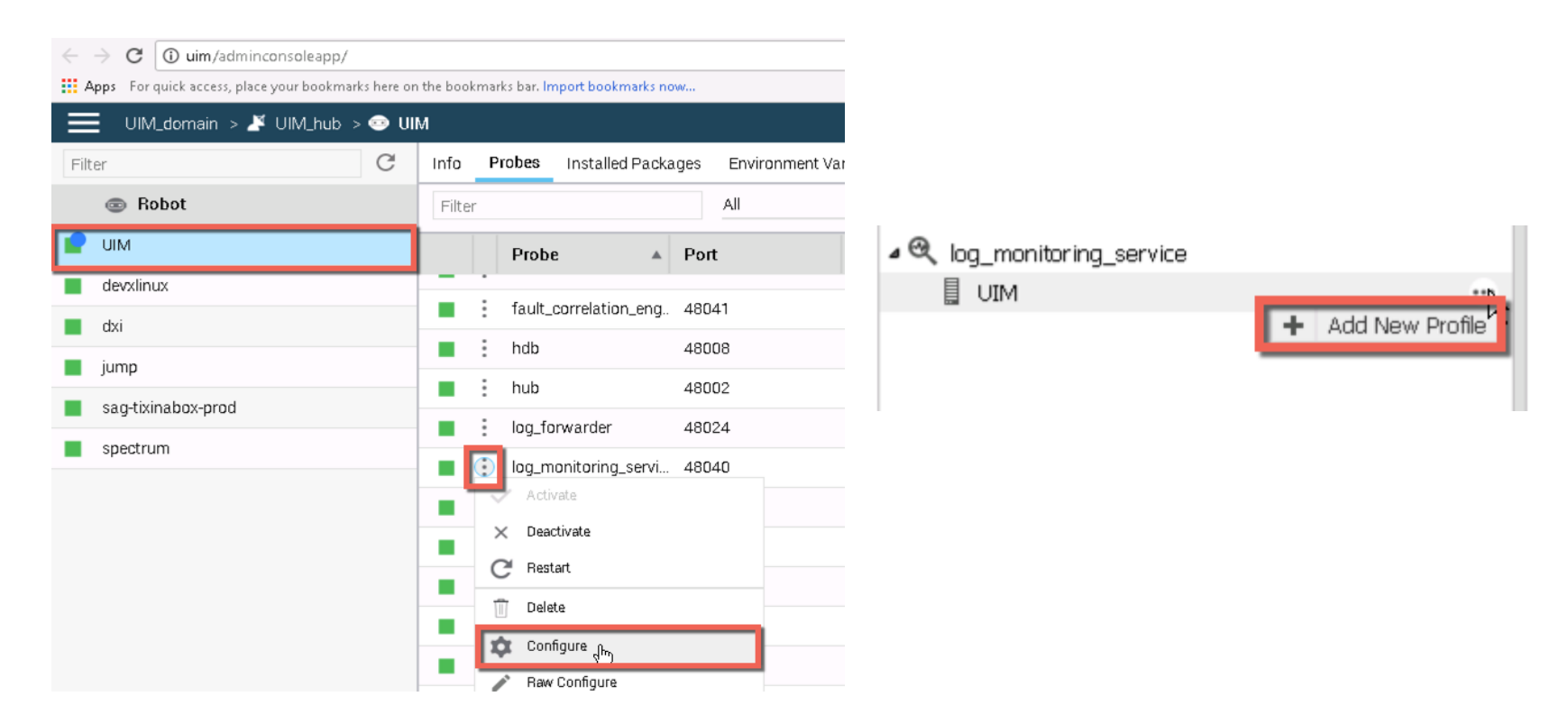

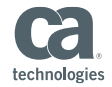

### Lab Exercise 3 – Alarming from Log Events

- Complete the profile with these values:
	- Profile Name: **tomcat\_client\_errors**
	- Active: checked
	- Query Interval: **60 seconds**
	- Log Type: **tomcataccess**
	- Query String: **response\_code:[400 TO \*]**
	- Match Alarm Severity: **MINOR**
- Click "Submit" and then "Save"

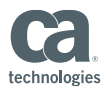

### Adding a Log Monitoring Service Profile

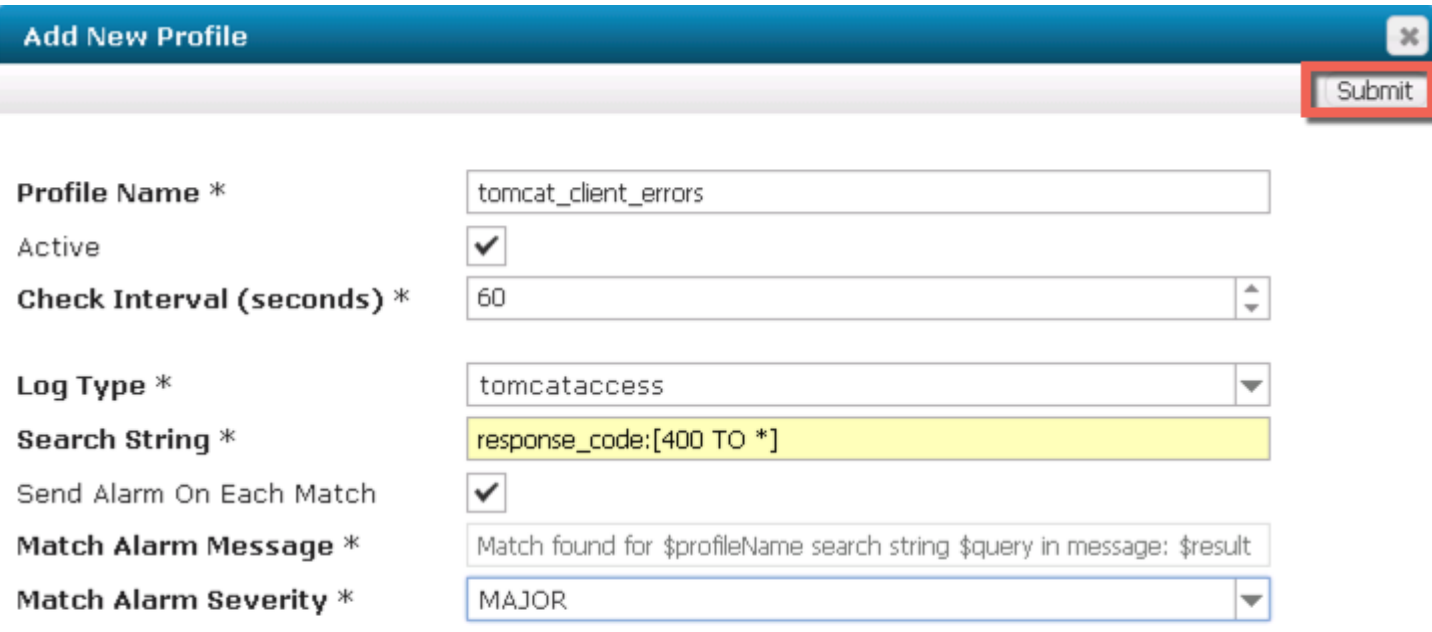

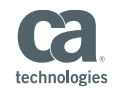

 $\mathbb N$ 

### Lab Exercise 3 – Alarming from Log Events

- Look in CA UIM Portal for alarm after 1-2 minutes
	- Click the Launch in Context icon of the alarm and choose "Log Analytics" to launch directly from CA UIM back to the Dashboard view
- View Alarms in CA Spectrum
	- Go to CA Spectrum tab in Chrome
	- Click "Start Console" to launch OneClick console
	- Sort descending on Date/Time to see in alarm
	- Optionally Launch in Context back to Data Studio

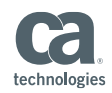

### Lab Exercise 4 – Custom Dashboards

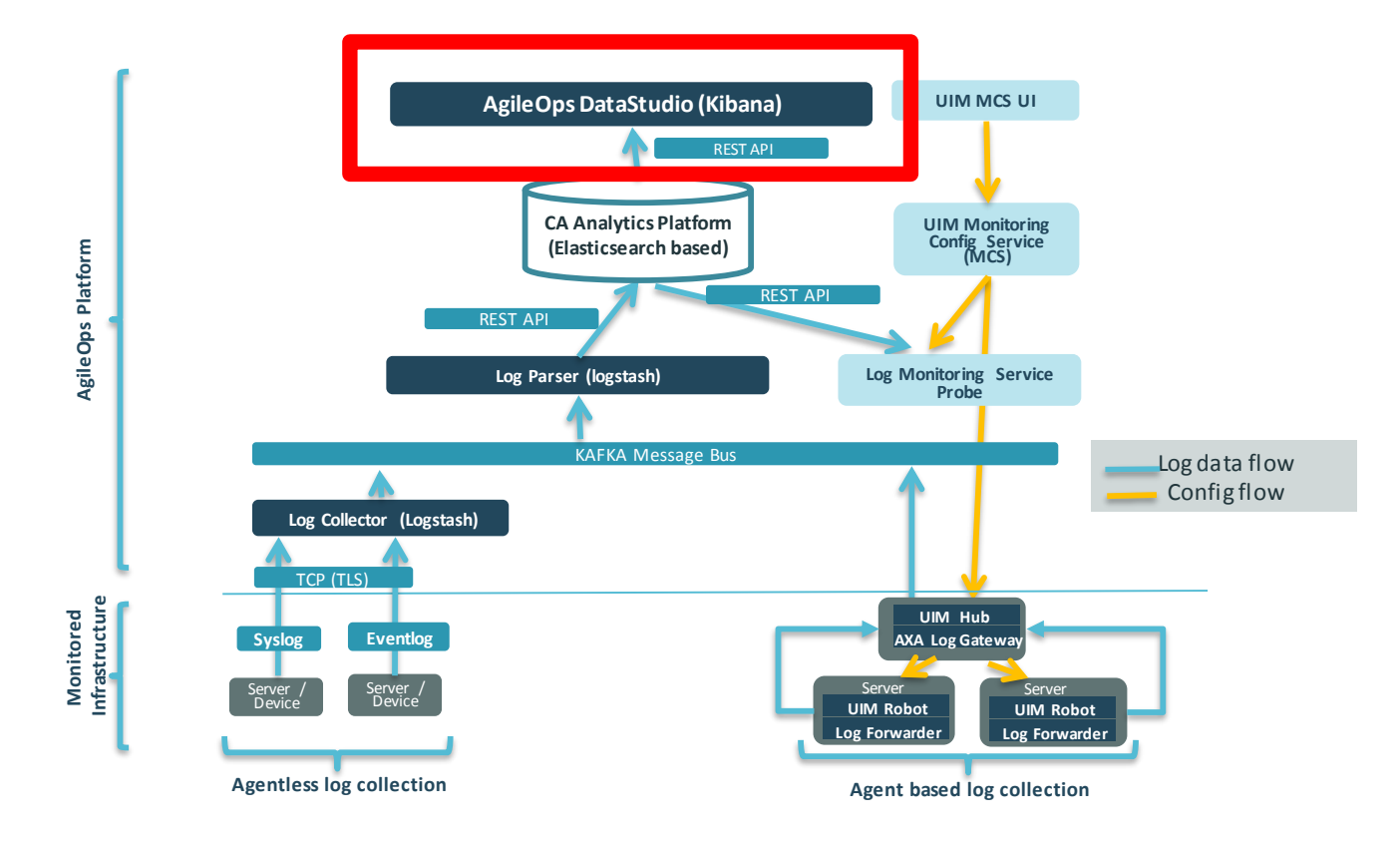

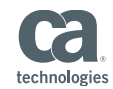

### Lab Exercise 4 – Custom Dashboards

- Create a new Visualization
	- Click "Visualize" tab
	- Select "Add a Line Chart"
	- $-$  Select "..... axa  $*$  logs  $*$
	- Y-Axis (Use down-arrow on left to expand)
		- **E** Aggregation: Average
		- Field: Response time

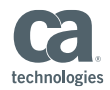

#### Custom Dashboards *Creating a Visualization*

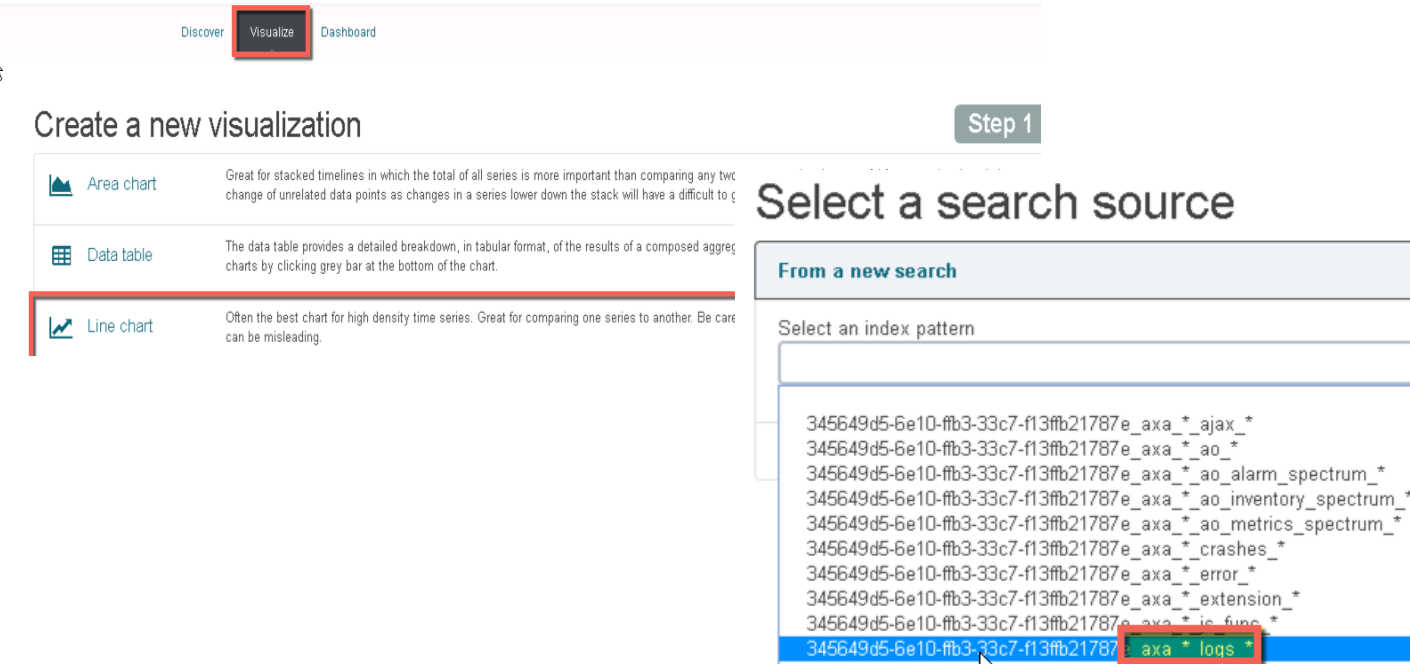

 $1.245 \times 10.45$   $0.40$   $0.21$   $0.21$   $0.47$   $0.20$   $0.4707$   $0.21$   $0.21$   $0.21$   $0.21$   $0.21$   $0.21$   $0.21$   $0.21$ 

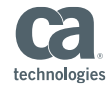

 $^\star$ 

 $\triangleright$ 

### Lab Exercise 4 – Custom Dashboards

- Create a visualization (cont.)
	- X-Axis
		- Aggregation: Date Histogram
		- Add Sub-buckets
	- Select "Split Lines"
		- Aggregation: **Terms**
		- Field: **Host**
	- Click on green "Play" button to view some results
	- Click the "Save" icon in the upper right of the search bar

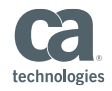

### Visualization Details – Web Page Response Time

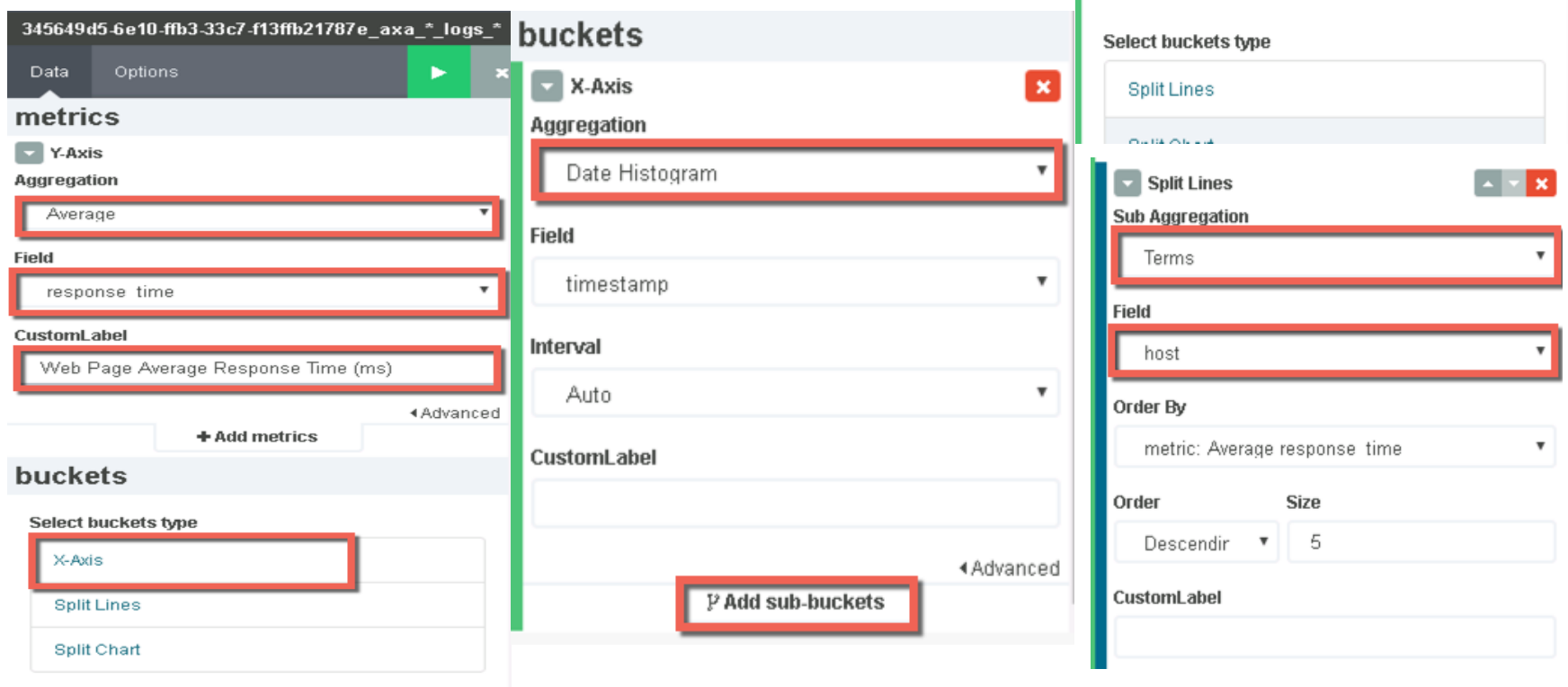

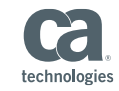

### Lab Exercise 5 – Java Log4j Logs

- Deploy log4j Log Forwarding profile from CA UIM
	- In UMP, navigate to "DXI" host and click "Monitoring" tab
	- Select "Log Forwarding log4j" Click on "+" to add profile
	- Use the following settings:
		- Profile Name: **aoap\_mdo**
		- Tags: **java,log4j,aoap**
		- File: **/opt/ca/aoap/logs/ca-mdo-server-log.txt**
		- Log Type: **log4j** (should already default)
	- Notice the OOB MCS Template settings
	- Click "Create" to create the profile

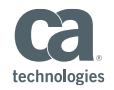

### What Questions Do You Have?

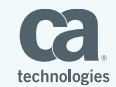

## THANK YOU!

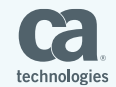